# **SKF @ptitude Decision Support Installation**

Version 3.2

**Part No. 32129200 Revision C** 

## **Installation Manual**

Copyright 2012 by SKF Reliability Systems All rights reserved. 5271 Viewridge Court., San Diego, CA 92123-1841 USA Telephone: (858) 496-3400, Fax: (858) 496-3531 Customer Service: 1-800-523-7514

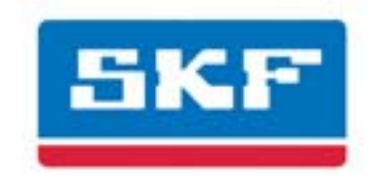

## **SKF Reliability Systems**

® SKF is a registered trademark of the SKF Group. All other trademarks are the property of their respective owners. © SKF 2012

The contents of this publication are the copyright of the publisher and may not be reproduced (even extracts) unless prior written permission is granted. Every care has been taken to ensure the accuracy of the information contained in this publication but no liability can be accepted for any loss or damage whether direct, indirect or consequential arising out of the use of the information contained herein. SKF reserves the right to alter any part of this publication without prior notice.

SKF Patents include: #US04768380 • #US05679900 • #US05845230 • #US05854553 • #US05992237 • #US06006164 • #US06199422 • #US06202491 • #US06275781 • #US06489884 • #US06513386 • #US06633822 • #US6,789,025 • #US6,792,360 • US 5,633,811 • US 5,870,699 • #WO\_03\_048714A1

#### **Product Support – Contact Information**

*Product Support* – To request a [Return Authorization,](http://www.skf.com/portal/skf/home/products?contentId=267364&lang=en) [Product Calibration](http://www.skf.com/portal/skf/home/products?contentId=267047&lang=en) or a [Product Support Plan,](http://www.skf.com/portal/skf/home/products?contentId=267165&lang=en) use the web page links for direct contact and support.

*Product Sales* - For information on purchasing condition monitoring products, services or customer support, contact your [local SKF sales office](http://www.skf.com/portal/skf/home/skfsites?contentId=188864&lang=en).

#### **General Product Information**

For general product information (i.e., product data sheet, accessories catalog, etc.), visit the [Condition](http://www.skf.com/portal/skf/home/products?contentId=265076&lang=en)  [Monitoring Products](http://www.skf.com/portal/skf/home/products?contentId=265076&lang=en) page on SKF.com and select the appropriate product link.

#### **Technical Support Group**

Discuss/review issues of specific interest with maintenance and reliability specialists from around the world at the [SKF @ptitude Exchange Forum.](http://www.skf.com/portal/skf/home/aptitudexchange?contentId=237932&lang=en)

For technical support on issues like troubleshooting product installation, troubleshooting product performance, etc., use our [technical support](http://www.skf.com/portal/skf/home/products?contentId=267119&lang=en) web page to contact one of our Technical Support Groups.

#### **Product Registration**

Please take a moment to register your product at [www.skf.com/cm/register](http://www.skf.com/cm/register) to receive exclusive benefits offered only to our registered customers, including receiving technical support, tracking your proof of ownership, and staying informed about upgrades and special offers. (Please visit our website for more details on these benefits.)

#### **Tell us how we're doing!**

It's important that you're satisfied with the quality of our product user manuals. We appreciate your feedback; if you have comments or suggestions for improvement, [please tell us how we're doing!](mailto:SKF%20CM%20User%20Manual%20Feedback@skf.com?subject=Aptitude_Analyst_Intro_UM_Feedback)

100112jj

## **END-USER LICENSE AGREEMENT**

## **End-User License Agreement**

#### *THIS END-USER LICENSE AGREEMENT* (this

"Agreement") is entered into by and between SKF USA Inc. and/or SKF Condition Monitoring Center AB (hereinafter referred to collectively as the "Licensor") and any person or business that executes this Agreement by clicking the "I agree" icon at the end of this Agreement or by accessing, using, or installing the Software ("Licensee" or "You"). Licensor and Licensee shall be referred to collectively in this Agreement as the Parties.

**BY CLICKING THE ACCEPTANCE BUTTON OR ACCESSING, USING, OR INSTALLING THE SOFTWARE, OR ANY PART THEREOF, YOU EXPRESSLY AGREE TO BE BOUND BY ALL OF THE TERMS OF THIS AGREEMENT. IF YOU DO NOT AGREE TO ALL OF THE TERMS OF THIS AGREEMENT, THE BUTTON INDICATING NON-ACCEPTANCE MUST BE SELECTED, AND YOU MAY NOT ACCESS, USE, OR INSTALL ANY PART OF THE SOFTWARE.** 

#### *1. DEFINITIONS*

- **(a) Derivative Works.** The Term "Derivative Works" shall have the same meaning as set forth in the U.S. Copyright Act, as amended from time to time, in title 17 of the United States Code.
- **(b) Effective Date.** The term "Effective Date" shall mean the date on which Licensee assents to the terms of this Agreement by clicking the "I agree" button at the bottom of this Agreement.
- **(c) Intellectual Property Rights.** The term Intellectual Property Rights shall mean all rights arising or protectable under the copyright, trademark, patent, or trade secrets laws of the

United States or any other nation, including all rights associated with the protection of computer programs and/or source code.

- **(d) Person.** The term "Person" shall mean an individual, a partnership, a company, a corporation, an association, a joint stock company, a trust, a joint venture, an unincorporated organization, or a governmental entity (or any department, agency, or political subdivision thereof).
- **(e) Software.** The term "Software" shall mean the software application entitled Software for Wireless Monitoring System V/T, SKF @ptitude Analyst, SKF @ptitude Inspector, SKF @ptitude Observer, SKF @ptitude Decision Support or any other software within the SKF @ptitude family suite, which is an application developed, owned, marketed, and licensed by Licensor. The term Software shall include the object code of Software for Wireless Monitoring System V/T, SKF @ptitude Analyst, SKF @ptitude Inspector, SKF @ptitude Observer, SKF @ptitude Decision Support or any other object code within the SKF @ptitude family suite and any and all user manuals, or other technical documentation, authored by Licensor in connection with Software for Wireless Monitoring System V/T, SKF @ptitude Analyst, SKF @ptitude Inspector, SKF @ptitude Observer, SKF @ptitude Decision Support or any other software within the SKF @ptitude family. The term "Software" includes any corrections, bug fixes, enhancements, releases, updates, upgrades, or other modifications, including custom modifications, to Software for Wireless Monitoring System V/T, SKF @ptitude Analyst, SKF @ptitude Inspector, SKF @ptitude Observer,

SKF @ptitude Decision Support or any other software within the SKF @ptitude family suite and any and all user manuals. The term Software also includes any supplemental, addon, or plug-in software code provided to Licensee in the course of receiving Product Support Plan services from Licensor. The term Software shall not be construed to include the source code for Software for Wireless Monitoring System V/T, SKF @ptitude Analyst, SKF @ptitude Inspector, SKF @ptitude Observer, SKF @ptitude Decision Support or any other software within the SKF @ptitude family suite.

## *2. LICENSE*

- **(a) Grant of License.** Licensor grants Licensee, pursuant to the terms and conditions of this Agreement, a nonexclusive, non-transferable, and revocable license to use the Software in strict accordance with the terms and conditions of this Agreement, including any concurrent use, network or other limitations set forth in subsection (b) below. All rights not specifically granted by Licensor under this Agreement are retained by Licensor and withheld from Licensee.
- **(b) Installation and Use Rights.**  Licensee shall use the Software only on its internal computer equipment, whether such equipment is owned, leased, or rented, at the Licensee's principal business office. The following paragraphs govern your installation and use rights with regard to the Software, depending on the type of license you have obtained from Licensor.
	- *(i)* If you obtained a stand-alone license of the Software, you may install one (1) copy of the Software on one (1) computer residing in your principal

business office.

- *(ii)* If you obtained a network license of the Software, you may install one (1) copy of the Software on as many networked clients (workstations) as authorized by your network license, as set forth more particularly in the applicable purchase order or other ordering documents memorializing your license acquisition; provided, however, that all network clients (workstations) are connected to a single licensed database residing in your principal business office.
- *(iii)* If you obtained a network license of the Software, you may connect to multiple licensed databases, you may install the database-dedicated clients up to the total number of networked clients acquired by you under the applicable purchase order or other ordering documents memorializing your license acquisition.
- **(c) Other Conditions of Use.** Licensor understands and agrees that the Software works in conjunction and is compatible with database software licensed to you by Microsoft or Oracle. Upon installation of the Software, the Software may detect an installed database software application from Oracle or Microsoft, and if so, the Software will be fully installed. If no installed database software application from Oracle or Microsoft is detected, the Software will not install until such time as Licensee installs a valid and Software compatible copy of an Oracle

database or a Microsoft SQL Server database and consents to the license terms of such database software application. If Licensee does not agree to the terms of the the Oracle database license or the Microsoft SQL Server license, or if the Licensee fails to install such database software, the Software will not work. Licensee is responsible for maintaining a valid database license in accordance with the Oracle or Microsoft license agreement (which ever is applicable) at all times.

- **(d) Restrictions on Use.** Licensee may use the Software only for its internal business purposes and on the identified equipment on which the Software was first installed or for which it is otherwise licensed; provided, however, that Licensee may temporarily use the Software on a back-up system in the event that the primary licensed system is inoperative or test system not used for production but solely for the purposes of testing the Software. Licensee may not use the Software for any other purpose. Licensee shall not:
	- *(i)* permit any parent, subsidiaries, affiliated entities or third parties to use the Software;
	- *(ii)* use the Software in the operation of a service bureau;
	- *(iii)* allow access to the Software through any workstations located outside of Licensee's principal business offices;
	- *(iv)* rent, resell, lease, timeshare or lend the Software to any Person;
	- *(v)* sublicense, assign, or transfer

the Software or this license for the Software to any Person;

- *(vi)* reproduce, distribute, or publicly display the Software;
- *(vii)* make the Software accessible to any Person by any means, including posting on a web site or through other distribution mechanisms over the Internet;
- *(viii)* reverse assemble, disassemble, reverse engineer, reverse compile, decompile, or otherwise translate the Software or prepare Derivative Works based on the Software;
- *(ix)* place, reproduce, or make available the Software on Licensee's computer network if Licensee is only authorized by this Agreement to operate the Software on a single workstation;
- *(x)* exceed at any given point in time the total number of network clients authorized by the applicable purchase order or ordering document to use or access the Software;
- *(xi)* edit or modify the Software except as expressly authorized by Licensor, including altering, deleting, or obscuring any proprietary rights notices embedded in or affixed to the Software;
- *(xi)* use the Software in any manner that disparages Licensor, Microsoft, or Oracle, or use the Software in a way that infringes the Intellectual Property Rights of the foregoing parties; or
- *(xii)* use the Software in a manner that violates any federal, state, or local law, rule or regulation, or use the Software to violate the rights of any third party, or use the Software to promote pornography, hatred, or racism.
- **(e) Copies.** Licensee, solely to enable it to use the Software, may make one archival copy of the Software's computer program, provided that the copy shall include Licensor's copyright and any other proprietary notices. The Software delivered by Licensor to Licensee and the archival copy shall be stored at Licensee's principal business office. If you purchased a network license of the Software, you may install one additional copy of the Software on your network for the limited purpose of testing the Software's operation. Except for the limited reproduction rights set forth in this paragraph, Licensee shall have no other right to copy, in whole or in part, the Software. Any copy of the Software made by Licensee is the exclusive property of Licensor.
- **(f) Modifications.** Licensee agrees that only Licensor shall have the right to alter, maintain, enhance or otherwise modify the Software.
- **(g) Protection of Software.** Licensee agrees that it will take action by instruction, written agreement, or otherwise as appropriate with any person permitted access to the Software to enable Licensee to comply with its obligations hereunder. Licensee shall maintain records of the number and location of all copies of Software. Licensee shall not provide, permit access to or use of, or otherwise make available any Software in any form without

Licensor's prior written agreement, except to Licensee's employees for purposes specifically authorized by this Agreement. Licensee understands and agrees that the source code for the Software is a valuable copyright and contains valuable trade secrets of Licensor. Licensee agrees not to discover or attempt to discover, or assist or permit any Person to discover or attempt to discover, by any means whatsoever the source code of the Software.

- **(h) Licensor's Audit Rights.** Licensor shall possess the right to audit Licensee's use of the Software to determine compliance with this Agreement (hereinafter referred to as "Licensor's Audit Rights"). Licensor's Audit Rights shall be exercised in accordance with the following paragraphs:
	- *(i) Notice of Audit.* Licensor shall provide Licensee with at least five (5) calendar days advance written notice of its intent to exercise the Licensor's Audit Rights.
	- *(ii) Conduct of Audit.* The audit conducted by Licensor shall consist of a physical review of the computer hardware, software, and middleware operated by Licensee at its principal business office and any other office for which Licensor, in its sole and arbitrary discretion, deems an audit appropriate. Licensee shall provide Licensor with unrestricted access to its computer hardware, software, and middleware in connection with any audit conducted by Licensor.
- *(iii) Costs of Audit.* If Licensor's audit uncovers a violation of this Agreement by Licensee, Licensee shall pay all costs and expenses incurred by Licensor in exercising the Licensor Audit Rights, including, without limitation, all attorneys' fees and agent fees incurred by Licensor. If Licensor concludes that no violation of this License Agreement has occurred, Licensor shall bear all costs and expenses incurred in exercising the Licensor Audit Rights. If Licensee obstructs, restricts, or otherwise prevents Licensor from conducting a full and unrestricted audit, Licensee shall bear all costs and expenses, including attorneys' fees, incurred by Licensor in enforcing this Section 2(h) before any court or judicial tribunal.
- *(iv) Frequency of Audits.*  Licensor's Audit Rights shall be exercised no more than two (2) times in any one calendar year.
- **(i) Validity of Intellectual Property Rights.** In any action, dispute, controversy, or lawsuit arising out of or related to this Agreement, Licensee shall not contest the validity of Licensor's Intellectual Property Rights related to the Software. Licensee hereby agrees that it has had an opportunity to investigate the validity of Licensor's Intellectual Property Rights, and acknowledges that Licensor's Intellectual Property Rights related to the Software are valid and enforceable.
- **(j) Material Terms and Conditions.**

Licensee specifically agrees that each of the terms and conditions of this Section 2 are material and that failure of Licensee to comply with these terms and conditions shall constitute sufficient cause for Licensor to terminate this Agreement and the license granted hereunder immediately and without an opportunity to cure. This subsection 2(j) shall not be construed to preclude, or in any way effect, a finding of materiality with respect to any other provision of this Agreement.

## *3. LICENSE FEE*

The applicable licensee fees will be set forth in the quote issued to Licensee by Licensor or otherwise established in the applicable purchase order or other ordering documents memorializing your license acquisition.

#### *4. OWNERSHIP*

- **(a) Title.** Licensee understands and agrees that Licensor owns all Intellectual Property Rights related to the Software, including custom modifications to the Software, whether made by Licensor or any third party. Licensee agrees that this Agreement effects a license, not a sale, of the Software and that the first sale doctrine, as codified in 17 U.S.C. § 109, does not apply to the transaction effected by this Agreement.
- **(b) Transfers.** Under no circumstances shall Licensee sell, license, sublicense, publish, display, distribute, assign, or otherwise transfer (hereinafter referred to collectively as a "Transfer") to a third party the Software or any copy thereof, in whole or in part, without Licensor's prior written consent. Any Transfer effected in violation of this Section 4(b) shall be void ab initio and of no force or effect.

## *5. MAINTENANCE AND SUPPORT*

Licensor may provide you with support services related to the Software called Product Support Plan ("PSP") services. Use of PSP is governed by the policies and programs described in the PSP literature or other material from Licensor's Product Support Department (hereinafter referred to as the "PSP Policies") that may be updated by Licensor from time to time. If you select and pay for PSP, the PSP Policies shall be specifically incorporated into this Agreement by this reference. Licensee acknowledges that Licensor may use any technical information provided by Licensee in the course of receiving PSP services for Licensor's business purposes, including for product support and development. Licensor will not utilize such technical information in a manner that identifies Licensee.

## *6. CONFIDENTIAL INFORMATION*

Licensee agrees that the Software contains proprietary information, including trade secrets, know-how and confidential information (hereinafter referred to collectively as the "Confidential Information"), that is the exclusive property of Licensor. During the period this Agreement is in effect and at all times after its termination, Licensee and its employees and agents shall maintain the confidentiality of the Confidential Information and shall not sell, license, publish, display, distribute, disclose or otherwise make available the Confidential Information to any Person nor use the Confidential Information except as authorized by this Agreement. Licensee shall not disclose the Confidential Information concerning the Software, including any flow charts, logic diagrams, user manuals and screens, to persons not an employee of Licensee without the prior written consent of Licensor.

## *7. LIMITED WARRANTIES*

**(a)** Licensor warrants that the Software will perform substantially in

accordance with its documentation for a period of 180 days from the date of shipment of the Software; provided, however, that the foregoing warranty only applies if: (i) Licensee makes Licensor aware of any defect with the Software within seven (7) days after the occurrence of the defect; (ii) Licensee has paid all amounts due under this Agreement; and (iii) Licensee has not breached any provision of this Agreement. The foregoing warranty does not apply in the event that: (i) the Software and documentation have been subject to misuse, neglect, alteration, modification, customization, improper installation, and/or unauthorized repair; (ii) the Software or any associated software or equipment have not been properly maintained in accordance with applicable specifications and industry standards or have been maintained in unsuitable environmental conditions; or (iii) Licensee has used the Software in conjunction with other equipment, hardware, software, or other technology that created an adverse impact on the operation, functioning, or performance of the Software.

**(b)** EXCEPT AS SET FORTH IN THIS SECTION 7 AND TO THE EXTENT PERMITTED BY APPLICABLE LAW, ALL EXPRESS AND/OR IMPLIED WARRANTIES OR CONDITIONS, INCLUDING BUT NOT LIMITED TO IMPLIED WARRANTIES OR CONDITIONS OF MERCHANTABILITY, MERCHANTABILITY OF A COMPUTER PROGRAM, INFORMATIONAL CONTENT, SYSTEM INTEGRATION, FITNESS FOR A PARTICULAR PURPOSE, AND NON-INFRINGEMENT, ARE HEREBY DISCLAIMED AND EXCLUDED BY LICENSOR.

**(c)** The remedies set forth in this Section 7 are the exclusive remedies available to Licensee for any problem in the performance of the Software.

## *8. LIMITATIONS ON LIABILITY*

- **(a) Limitations and Exclusions.** IN NO EVENT WILL LICENSOR BE LIABLE TO LICENSEE FOR ANY DIRECT, INDIRECT, INCIDENTAL, CONSEQUENTIAL, PUNITIVE OR OTHER SPECIAL DAMAGES, LOST PROFITS, OR LOSS OF INFORMATION SUFFERED BY LICENSEE ARISING OUT OF OR RELATED TO THIS AGREEMENT OR THE USE OF THE SOFTWARE, FOR ALL CAUSES OF ACTION OF ANY KIND (INCLUDING TORT, CONTRACT, NEGLIGENCE, STRICT LIABILITY, BREACH OF WARRANTY OR CONDITION, AND STATUTORY) EVEN IF LICENSOR HAS BEEN ADVISED OF THE POSSIBILITY OF SUCH DAMAGES. THE PRECEDING EXCLUSION AND DISCLAIMER OF DAMAGES SHALL APPLY TO ALL CLAIMS MADE BY LICENSEE RELATED TO OR ARISING OUT OF LICENSEE's USE OF THE SOFTWARE, INCLUDING, BUT NOT LIMITED TO, CLAIMS ALLEGING THAT THE SOFTWARE, OR ANY COMPONENT THEREOF, FAILED OF ITS ESSENTIAL PURPOSE OR FAILED IN SOME OTHER RESPECT.
- **(b) Acknowledgment.** Licensee agrees that the limitations of liability and disclaimers of warranty set forth in this Agreement will apply regardless of whether Licensor has tendered delivery of the Software or Licensee has accepted the Software. Licensee acknowledges that Licensor has set its prices and entered into this Agreement in reliance on the disclaimers of warranty and the limitations and exclusions of liability set forth in this Agreement and that

the same form an essential basis of the bargain between the Parties.

## *9. TERM AND TERMINATION*

- **(a) Term.** This Agreement shall commence on the Effective Date and shall continue in existence until it is terminated in accordance with Section 9(b) below.
- **(b) Termination.** Licensor may terminate this Agreement and the license conveyed hereunder in the event that Licensee breaches any provision, term, condition, or limitation set forth in this Agreement, including but not limited to the license restrictions set forth in Section 2(d) of this Agreement.
- **(c) Effect of Termination.** Within ten (10) days after termination of this Agreement and the license granted hereunder, Licensee shall return to Licensor, at Licensee's expense, the Software and all copies thereof, and deliver to Licensor a certification, in writing signed by an officer of Licensee, that all copies of the Software have been returned to Licensor and that Licensee has discontinued its use of the Software.

## *10. ASSIGNMENT*

 Licensee shall not assign or otherwise transfer the Software or this Agreement to anyone, including any parent, subsidiaries, affiliated entities or third Parties, or as part of the sale of any portion of its business, or pursuant to any merger, consolidation or reorganization, without Licensor's prior written consent. Any assignment or transfer effected in violation of this Section 10 shall be void ab initio and of no force or effect.

## *11. FORCE MAJEURE*

 Neither party shall be in default or otherwise liable for any delay in or failure of its performance under this Agreement if such delay or failure arises by any reason beyond its reasonable control, including any act of God, any acts of the common enemy, the elements, earthquakes, floods, fires, epidemics, riots, failures or delay in transportation or communications; provided, however, that lack of funds shall not be deemed to be a reason beyond a party's reasonable control. The Parties will promptly inform and consult with each other as to any of the above causes that in their judgment may or could be the cause of a delay in the performance of this Agreement.

## *12. NOTICES*

 All notices under this Agreement are to be delivered by depositing the notice in the mail, using registered mail, return receipt requested, to the party's last known principal business address or to any other address as the party may designate by providing notice. The notice shall be deemed delivered four (4) days after the notice's deposit in the mail, if such notice has been sent by registered mail.

## *13. CHOICE OF LAW*

 This Agreement (including all Exhibits), including its formation, execution, interpretation, and performance, and the rights and obligations of the Parties hereunder, shall be governed by and construed in accordance with the laws of the Commonwealth of Pennsylvania, without regard to any conflicts of law (or choice of law) principles thereof.

## *14. CONSENT TO JURISDICTION*

 In the event that either party initiates litigation relating to or arising out of this Agreement, Licensor and Licensee irrevocably submit to the exclusive jurisdiction of the state or federal court in or for Philadelphia, Pennsylvania for the purposes of any suit, action or other proceeding relating to arising out of this Agreement or any transaction contemplated hereby or thereby ("Legal

Proceedings"). Licensee further agree that service of any process, summons, notice, or document by U.S. registered mail to such Party's respective address shall be effective service of process for any Legal Proceeding. Licensor and Licensee irrevocably and unconditionally waive any objection to personal jurisdiction and/or the laying of venue of any Legal Proceeding in the state or federal court in or for Philadelphia, Pennsylvania, and hereby further irrevocably and unconditionally agree not to plead, argue, or claim in any such court that any Legal Proceeding brought in any such court has been brought in an inconvenient forum and otherwise waive any and all objections to the forum.

## *15. EXPORT CONTROLS*

 Licensee shall not export or reexport, directly or indirectly, the Software without complying with the export controls imposed by the United States Export Administration Act of 1979, as amended (or any future U.S. export control legislation) and the regulations promulgated thereunder.

## *16. GOVERNMENT END USERS*

 If Licensee is acquiring the Software for or on behalf of a subdivision of the U.S. federal government, this Section 16 shall apply. The Software was developed completely at private expense, is existing computer software, is a trade secret for all purposes of the Freedom of Information Act, is "restricted computer software" and in all respects proprietary data belonging solely to Licensor, and all rights are reserved under the copyright laws of the United States. Use, duplication, or disclosure by the Government is subject to restricted rights as set forth in subparagraphs (a) through (d) of the Commercial Computer Software Restricted Rights clause at FAR 52.227-19, or for DoD units, the restrictions as set forth in subparagraph  $(c)(1)(ii)$  of the Rights in Technical Data and Computer Software

clause at DFARS 252.227-7013.

#### *17. TRADEMARKS*

 Licensee agrees that SKF @ptitude Analyst, SKF @ptitude Inspector, SKF @ptitude Observer, SKF @ptitude Decision Support or any other software within the SKF @ptitude family suite and the trade dress, logos and other designations of source used by Licensor to identify the Software are trademarks or registered trademarks of Licensor. Licensee shall not use Licensor's trademarks or service marks without the prior written consent of Licensor. If the Software contains any active links to web sites, you agree to maintain such active links and not redirect or modify them.

## *18. GENERAL PROVISIONS*

- **(a) Complete Agreement.** The Parties agree that this Agreement is the complete and exclusive statement of the agreement between the Parties, which supersedes and merges all prior proposals, understandings and all other agreements, oral or written, between the Parties relating to the use of the Software.
- **(b) Amendment.** This Agreement may not be modified, altered or amended except by written instrument duly executed by both Parties. Any purchase orders or other ordering documents issued to Licensee by Licensor shall not have the effect of amending or modifying this Agreement, and shall only serve to memorialize the number of licenses or products ordered by Licensee. In the event of a conflict between the PSP Policies and this Agreement, the terms of this Agreement shall control.
- **(c) Waiver.** The waiver or failure of either party to exercise in any respect any right provided for in this

Agreement shall not be deemed a waiver of any further right under this Agreement.

- **(d) Severability.** If any provision of this Agreement is invalid, illegal or unenforceable under any applicable statute or rule of law, it is to that extent to be deemed omitted. The remainder of the Agreement shall be valid and enforceable to the maximum extent possible.
- **(e) Read and Understood.** Each party acknowledges that it has read and understands this Agreement and agrees to be bound by its terms.
- **(f) Limitations Period.** No action arising under, or related to, this Agreement, may be brought by either party against the other more than two (2) years after the cause of action accrues, unless the cause of action involves death or personal injury.
- **(g) Attorneys' Fees.** In the event any litigation is brought by either party in connection with this Agreement, the prevailing party in such litigation will be entitled to recover from the other party all the costs, reasonable attorneys' fees, and other expenses incurred by such prevailing party in the litigation.
- **(h) Authorized Representative.** The person installing or using the Software on behalf of Licensee represents and warrants that he or she is legally authorized to bind Licensee and commit Licensee to the terms of this Agreement.
- **(i) Injunctive Relief.** Licensee agrees that Licensor may suffer irreparable harm as a result of a violation of Sections 2, 4, 6, 10,

15, and 17 of this Agreement and that monetary damages in such event would be substantial and inadequate to compensate Licensor. Consequently, Licensor shall be entitled to seek and obtain, in addition to such other monetary relief as may be recoverable at law or in equity, such injunctive other equitable relief as may be necessary to restrain any threatened, continuing, or further breach by Licensee without showing or proving actual damages sustained by Licensor and without posting a bond.

CM-F0176 (Revision F, January 2011)

# **Table of Contents**

## **Installing SKF @ptitude Decision Support 1**

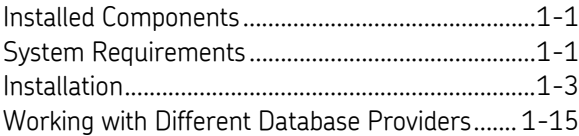

## **1 Installing SKF @ptitude Decision Support**

## <span id="page-16-0"></span>**Installed Components**

The SKF @ptitude Decision Support installation process installs the following components:

- SKF @ptitude Decision Support the main application interface
- SKF @ptitude Decision Support Server Configuration a configuration utility that facilitates setup of your SKF @ptitude Decision Support system
- SKF @ptitude Decision Support Stop Server a small utility that temporarily shuts down the database engine
- SKF @ptitude Decision Support Configuration Editor
- SKF @ptitude Decision Support documentation
- SKF @ptitude Analyst License Key Manager

## <span id="page-16-1"></span>**System Requirements**

These are the system requirements that are recommended and supported for the installation of SKF @ptitude Decision Support.

## **Stand-Alone**

*Must have the following minimum configuration:* 

Operating System: Windows 7, Windows XP Professional with Service Pack 2+

Disk Space: 1.2 GB

Video Display: 1280 x 1024

With the following recommendations:

Processor: Intel Core 2 Duo, 2.0 GHz or faster

RAM: 2.0 GB or more

Database: Oracle version 10g or Microsoft SQL Server 2008

Software: SKF @ptitude Analyst 6.0 or higher

#### **Server**

*Must have the following minimum configuration:*  Operating System: Windows 2008 Server or Windows 2003 Server Disk Space: 1.2 GB Video Display: 1280 x 1024

With the following recommendations: Processor: Intel Core 2 Duo, 3.0 GHz or faster RAM: 4 GB or more Database: Oracle version 10g or Microsoft SQL Server 2008 Software: SKF @ptitude Analyst 6.0 or higher, with Multi-User License

## **Network Client**

*Must have the following minimum configuration:*  Operating System: Windows 7, Windows XP Professional with Service Pack 2+ Disk Space: 1.0 GB Video Display: 1280x1024

With the following recommendations: Processor: Intel Core 2 Duo, 2.0 GHz or faster RAM: 2.0 GB or more

## <span id="page-18-0"></span>**Installation**

## **Server and NT Service Installation**

**To install the SKF @ptitude Decision Support Server:** 

*Prior to starting the installation, ensure that SKF @ptitude Analyst is not running.* 

- Verify that your computer meets the minimum system requirements, then insert the **Application** CD into your CD drive. The install program automatically launches.
	- $\triangleright$  If the install program does not run automatically, double click the **Autorun.exe** file on the installation CD to manually launch the install program.
- Select the appropriate language from the displayed menu. Then choose the **SKF @ptitude Applications** option on the following screen. The **Product Installation Menu** launches.
- On the main Installation screen, select **SKF @ptitude Decision Support.** The installation files are extracted and the InstallShield Wizard's **Welcome** screen displays.

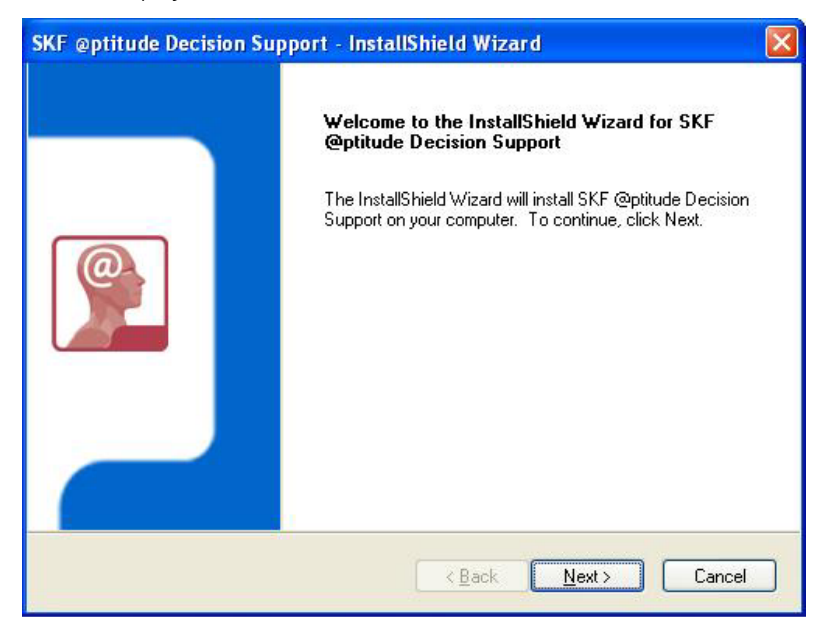

Figure 1 - 1. The InstallShield Welcome Screen.

Click **Next** to continue to the **End User License Agreement** page.

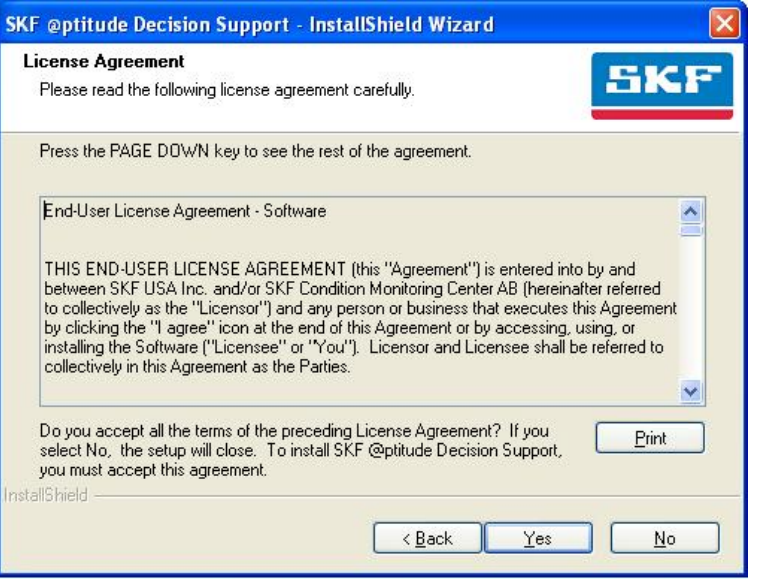

Figure 1 - 2. The **License Agreement** Screen.

 Carefully read the license agreement. If you do not agree with the terms of the license agreement, click **Cancel** to abort the installation. If you agree with the terms, select **I accept the terms of the license agreement** and click **Yes** to proceed to the **Setup Type** page.

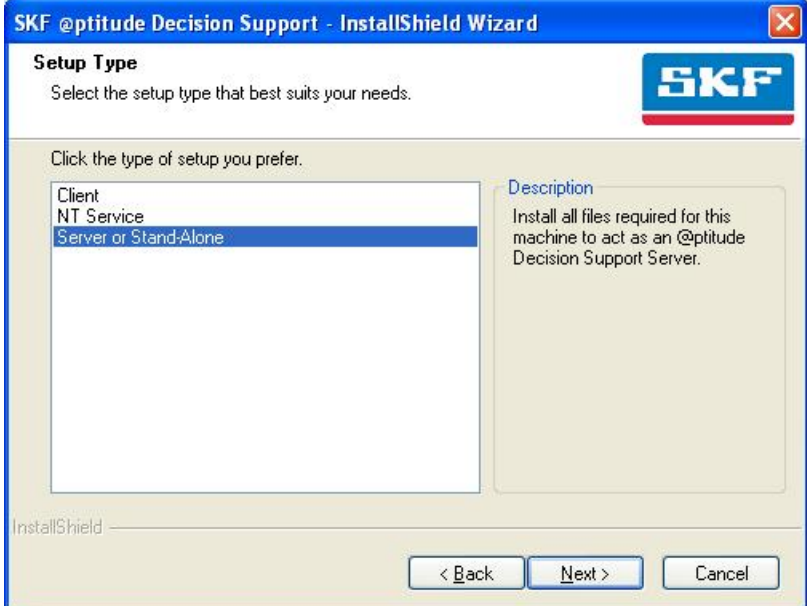

Figure 1 - 3. The **Setup Type** Screen.

You have the choice of using NT Service configuration for your server, or using @ptitude Decision Support's server. Both of these options will install the client components.

**NT Service** – (multi-client) Select this option if you would like @ptitude Decision Support server to run as an NT Service. The advantage to this option is that the computer does not need to be logged into Windows for the service to be available. (Recommended if you will be installing multiple clients.)

**Server or Stand-Alone** – (single client) Select this option if you are not installing clients (stand-alone) or you would like the server to only run when invoked by the client application. If this is selected, the server machine must be logged into Windows for the server to be accessible. This option is primarily used if you do not need to have the server running on your machine all the time, for example, if you have a single client installation. Do not select this option for multi-client installations.

Select **Server or Stand-Alone** or **NT Service** and select **Next**.The **Choose Destination Location** screen displays.

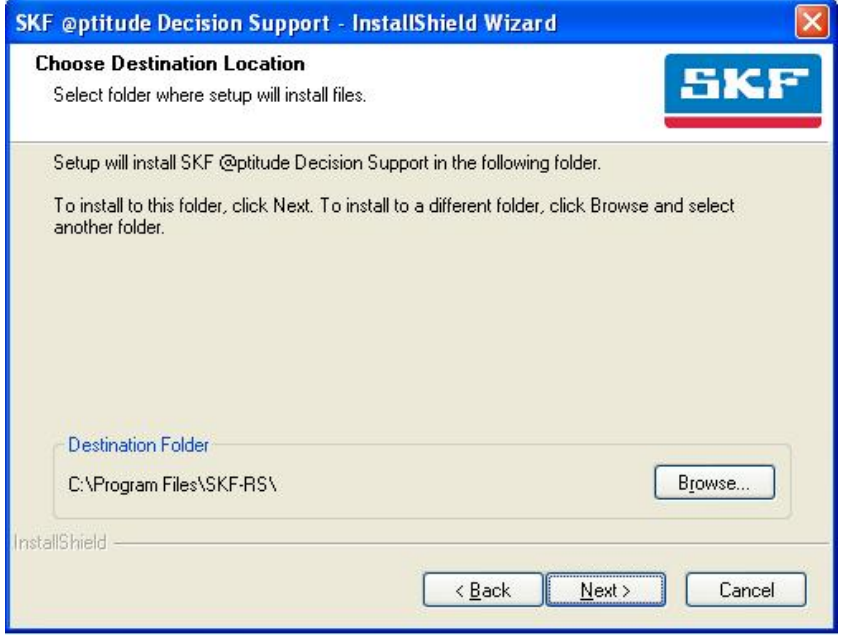

Figure 1 - 4. The **Choose Destination Location** Screen.

• The default destination folder displays. Accept the default destination or select **Browse** to select another destination folder, and click **Next**. The **Setup Status** page displays.

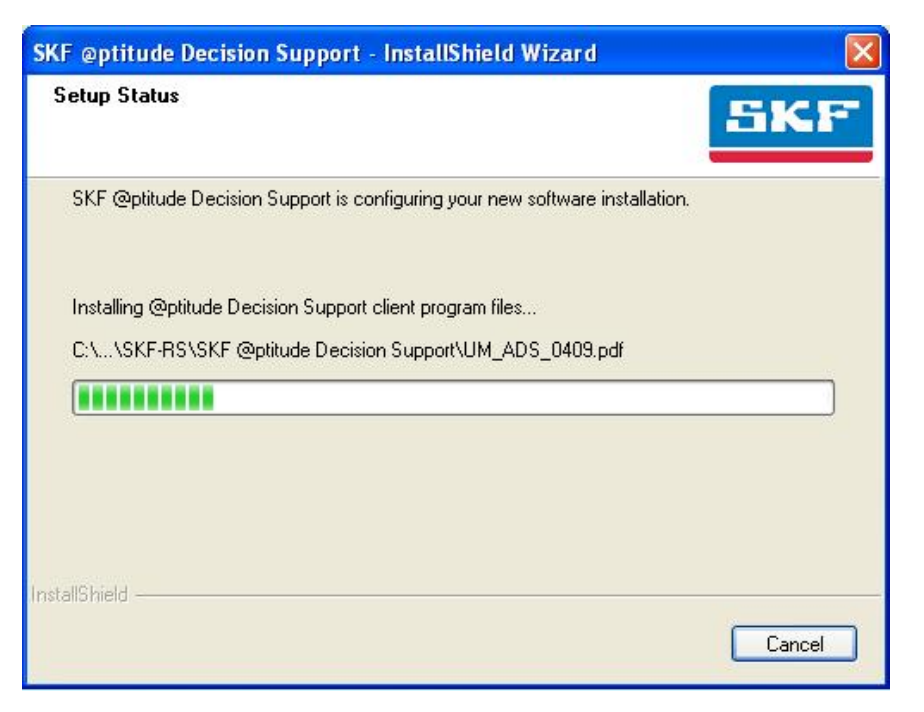

Figure 1 - 5. The **Setup Status** Screen.

The **@ptitude Analyst License Key Manager** page displays with information concerning the License Key Manager program.

|                             | C @ptitude Analyst License Key Manager                      |        |              |                      |                    |
|-----------------------------|-------------------------------------------------------------|--------|--------------|----------------------|--------------------|
| File<br>Help                |                                                             |        |              |                      |                    |
|                             |                                                             |        |              |                      |                    |
|                             | Enter each of the license keys provided with your purchase. |        |              |                      |                    |
| New License Key             |                                                             |        |              |                      |                    |
| License Key:                | Enter License Key here                                      |        |              |                      | Add                |
|                             |                                                             |        |              |                      |                    |
| Key Summary:                |                                                             |        |              |                      |                    |
| Product                     | Key                                                         | Valid  | Version.     | Licenses             | Expirativ          |
| <b>CMSW7491</b>             |                                                             | Ÿ      | 7.00         | 1                    | 8/30/20            |
| CMSW7494-HST                |                                                             | Ÿ      | 7.00         | 1                    | 8/30/20            |
| RDCS7800-OD-lmx             |                                                             | Y      | 7.00         | 1                    | 8/30/20            |
| RDCS7800-OD-                |                                                             | Ÿ<br>Ÿ | 7.00         | $\overline{1}$<br>10 | 8/30/20            |
| CMSW7400<br>CMSW7302        |                                                             | Ÿ      | 7.00<br>7.00 | 1                    | 10/31/2<br>10/31/2 |
| CMSW7308                    |                                                             | Ÿ      | 7.00         | 10                   | 10/31/2            |
|                             |                                                             |        |              |                      |                    |
| $\left  \mathbf{C} \right $ | ШL                                                          |        |              |                      | $\rightarrow$      |
| Comment:                    |                                                             |        |              |                      | Set                |
| Description:                |                                                             |        |              |                      |                    |
| Messages:                   |                                                             |        |              |                      | ×,                 |
|                             |                                                             |        |              |                      |                    |
|                             |                                                             |        |              |                      |                    |
| Copy<br>Delete              | Help                                                        |        |              |                      | Next               |

Figure 1 - 6. The **@ptitude Analyst License Key Manger Program**.

The @ptitude Decision Support License Key entered during installation determines the specific number of assets that can be added to the hierarchy. The default number is 100 assets. Once the maximum number of assets has been added to @ptitude Decision Support, contact your SKF Representative to purchase additional assets. A new License Key will be provided, which will allow additional assets to be added to the hierarchy.

New license keys are entered using the License Key Manager. In addition to controlling the number of assets that may be added, the License Key Manager is used to activate various aspects of the software, including:

- The number of clients that may access @ptitude Decision Support
- Access to the Model Definition Editor
- Access to data providers that may be used to diagnose assets
- Access to applications that are available for CMMS integration

Options on this dialog include:

**New License Key** – Used to add a new key. (Refer to **Operation of the License Key Manager**, below, for details.)

**Key Summary** list - Displays information about configured license keys:

**Product Number** – The SKF model number that identifies the product associated with the license key.

**Serial Number** - The serial number that uniquely identifies your purchase summary. (If you ever require technical or sales support, having your serial number will greatly speed the process.)

**Valid** – Indicates whether the license key is valid. (This column is only used when importing a license key file. You will not be able to directly add an invalid key. Refer to **Operation of the License Key Manager** below for details.)

**Version** – The software version covered by the license key.

**Licenses** – The number of users covered by the license key.

**Expiration** - Some features can be activated on a trial basis to allow you the opportunity to use the feature before making the decision to purchase. In this situation, the feature is activated for a specified time period. The expiration date displays here. Upon making a purchase, a new license is provided without the time restriction.

**Description** - Provides information about the application associated with the key highlighted in the **Key Summary** list.

**Delete** – Deletes the key currently highlighted in the **Key Summary** list.

**Messages** - Shows the output of activities, including error messages.

**Copy** - Copy the license keys and messages to the clipboard, which can then easily be pasted into other applications, such as Microsoft Word or an e-mail.

## **Operation of the License Key Manager**

The License Key Manager provides the ability to enter license keys manually, or to use an existing license key file.

#### **To manually enter a key:**

- Enter the license key in the **License Key** field and click **Add**. If the license key is valid, it appears in the **Key Summary** list. (If the key is not valid, you are informed in the **Messages** area of this dialog.)
	- $\triangleright$  The LKM reviews new license keys against its list of already entered license keys. If a license key is entered with greater capabilities than the already entered license key, the latter will be replaced.

#### **To import a license key file:**

- If you have been provided with a license key file, select **File** / **Import** from the menu. A Windows **Open** dialog displays.
- Locate the license file and click **Open**. Any license keys in the file that have not already been entered are appended to the **Key Summary** list.
	- $\triangleright$  By default, license files are named LicFile.alf.
- When you are satisfied with your selections, click **Next** to return to the installation wizard.
- When the installation is complete, the final setup screen displays. Click **Finish**.

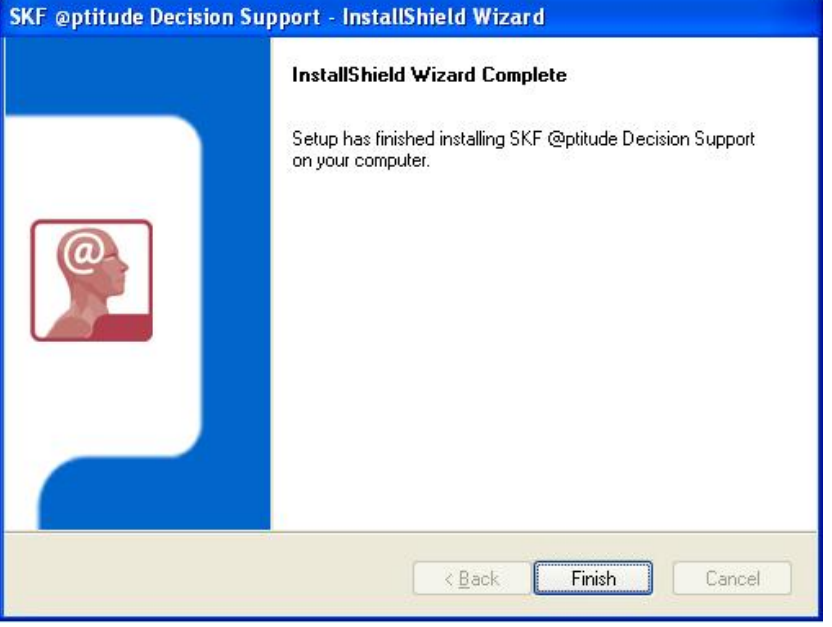

#### Figure 1 - 7. The **InstallShield Wizard Complete** Page.

 $\triangleright$  The data folder on the server must remain shared to be accessible for the clients.

## **Client Installation**

To perform a client installation, a server must be installed first on a PC that is connected and accessible via the network. The client installation operates exactly the same as the server. The only functions that are not available are the **Server Configuration** and the **Stop** and **Start Server** functions. (Refer to **Server Installation** earlier in this chapter for more information on server installation.)

## **To perform a client installation:**

- Verify that your computer meets the minimum system requirements, then insert the **Application** CD into your CD drive. The install program automatically launches.
	- $\triangleright$  If the install program does not run automatically, double click the **Autorun.exe** file on the installation CD to manually launch the install program.
- Select the appropriate language from the displayed menu. Then choose the SKF @ptitude Applications option on the following screen. The Product Installation Menu launches.
- On the main Installation screen, select **SKF @ptitude Decision Support.** The installation files are extracted and the InstallShield Wizard's **Welcome** screen displays.

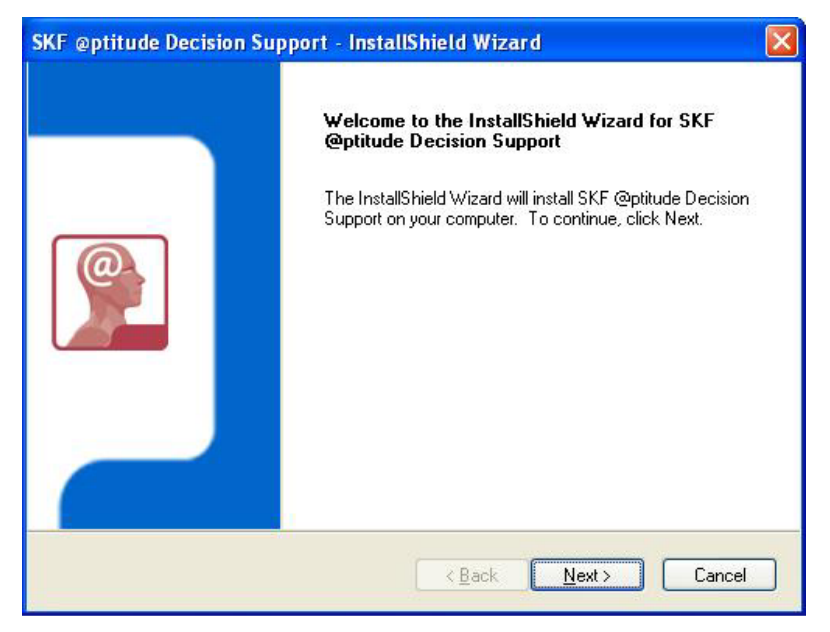

Figure 1 - 1. The InstallShield Welcome Screen.

Click **Next** to continue to the **End User License Agreement** page.

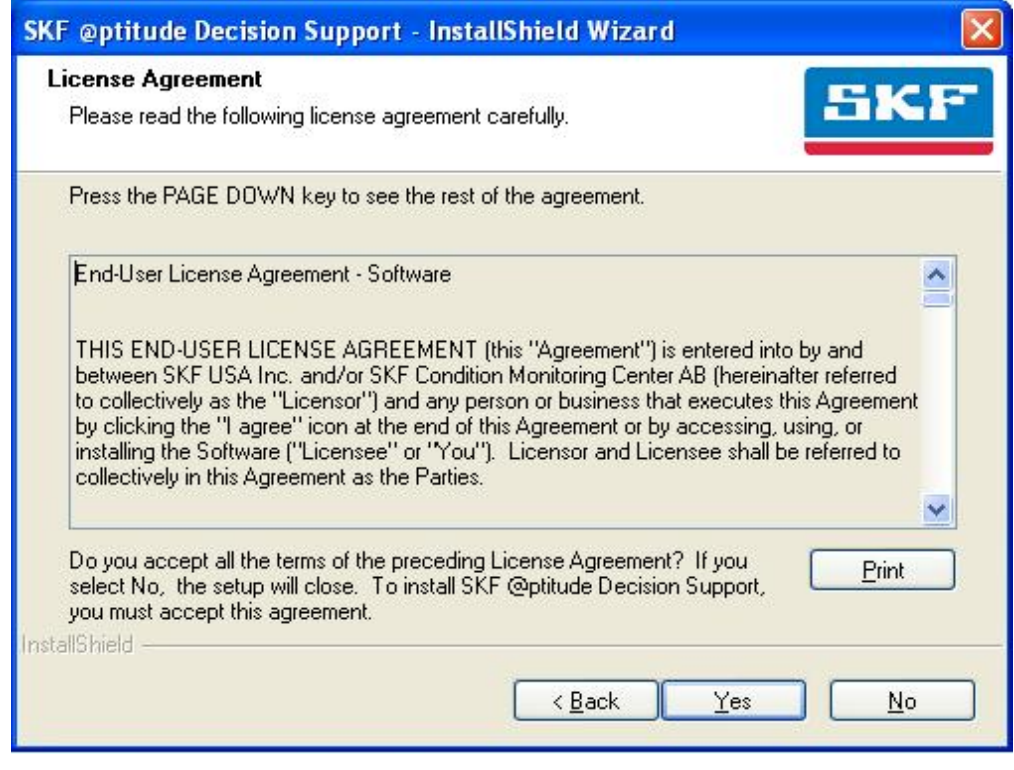

Figure 1 - 2. The **License Agreement** Screen.

 Carefully read the license agreement. If you do not agree with the terms of the license agreement, click **Cancel** to abort the installation. If you agree with the terms, select **I accept the terms of the license agreement** and click **Yes** to proceed to the **Setup Type** page.

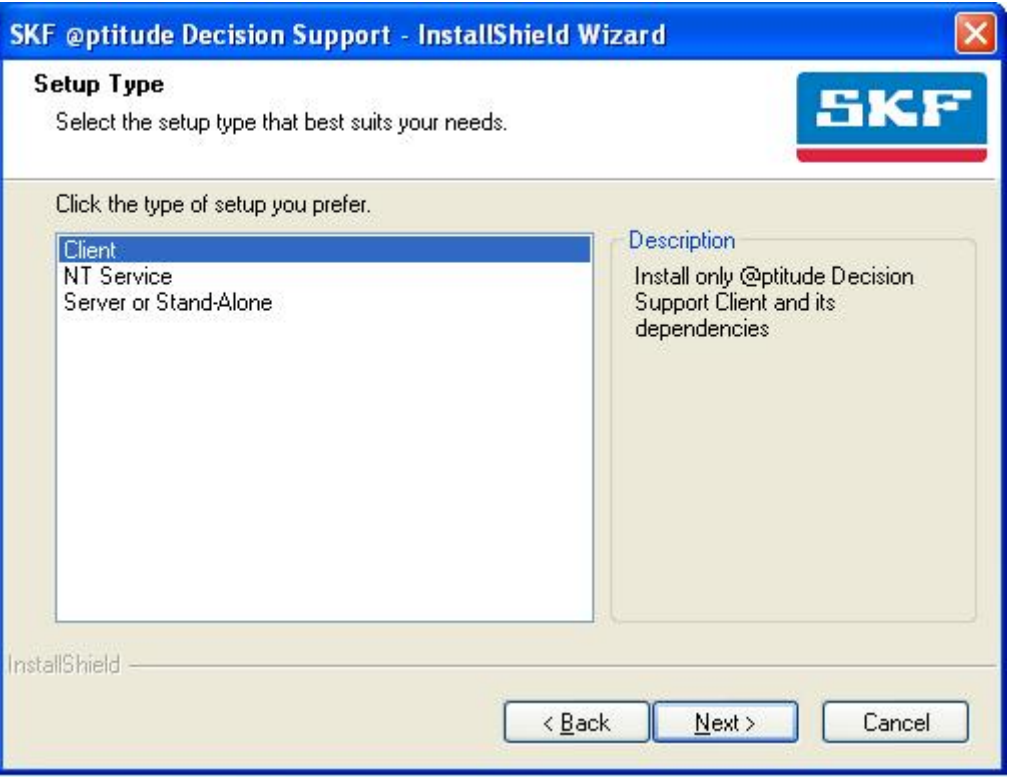

Figure 1 - 3. The **Setup Type** Screen.

 Select **Client** and select **Next.** The **Choose Destination Location** screen displays.

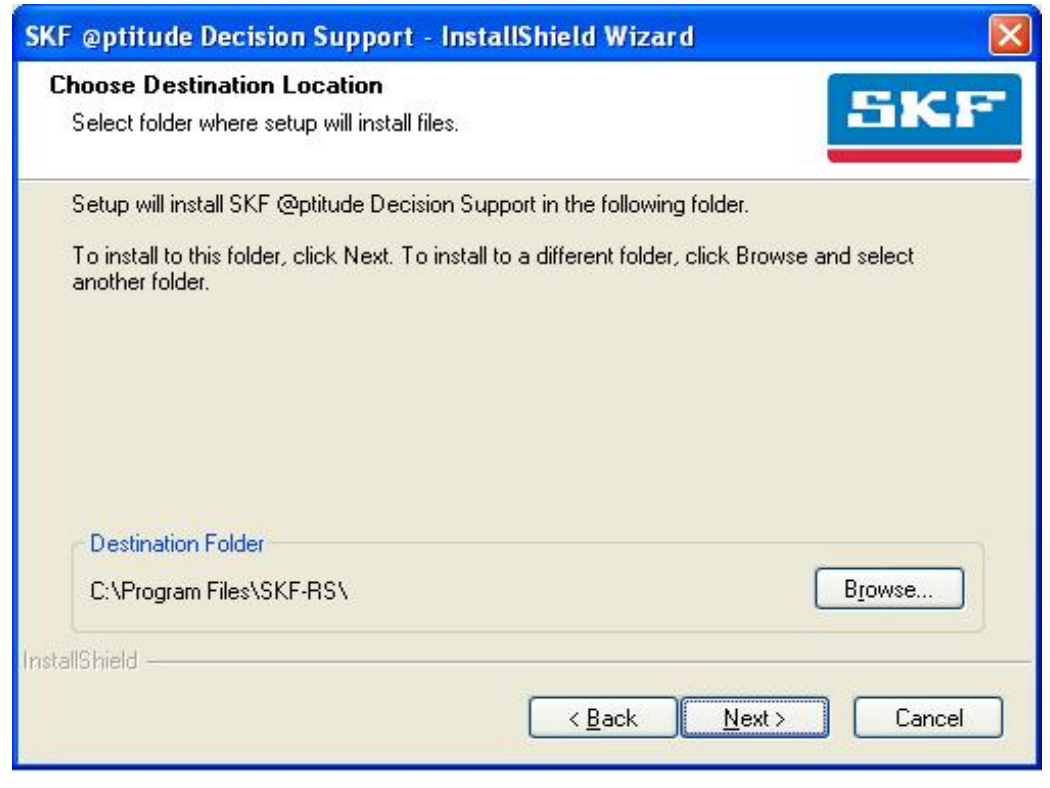

Figure 1 - 4. The **Choose Destination Location** Screen.

 The default destination folder displays. Accept the default destination or select **Browse** to select another destination folder, and click **Next**. The **Setup Status** page displays.

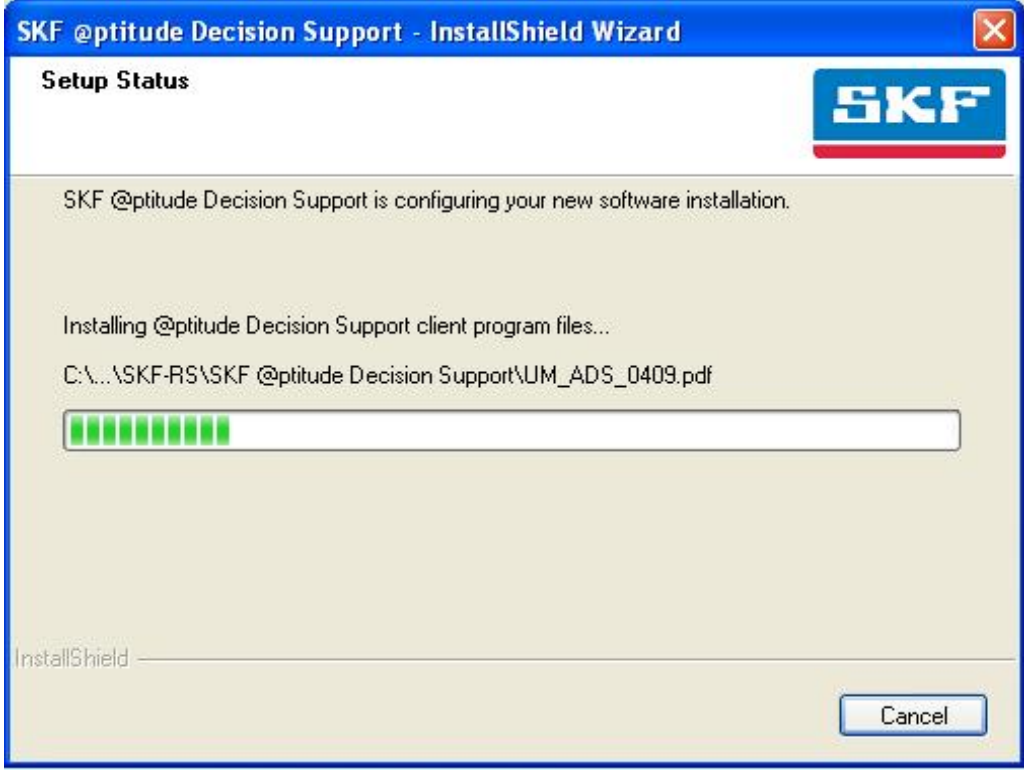

Figure 1 - 5. The **Setup Status** Screen.

Once the install wizard completes the SKF @ptitude Decision Support setup, the **Serve**r page displays.

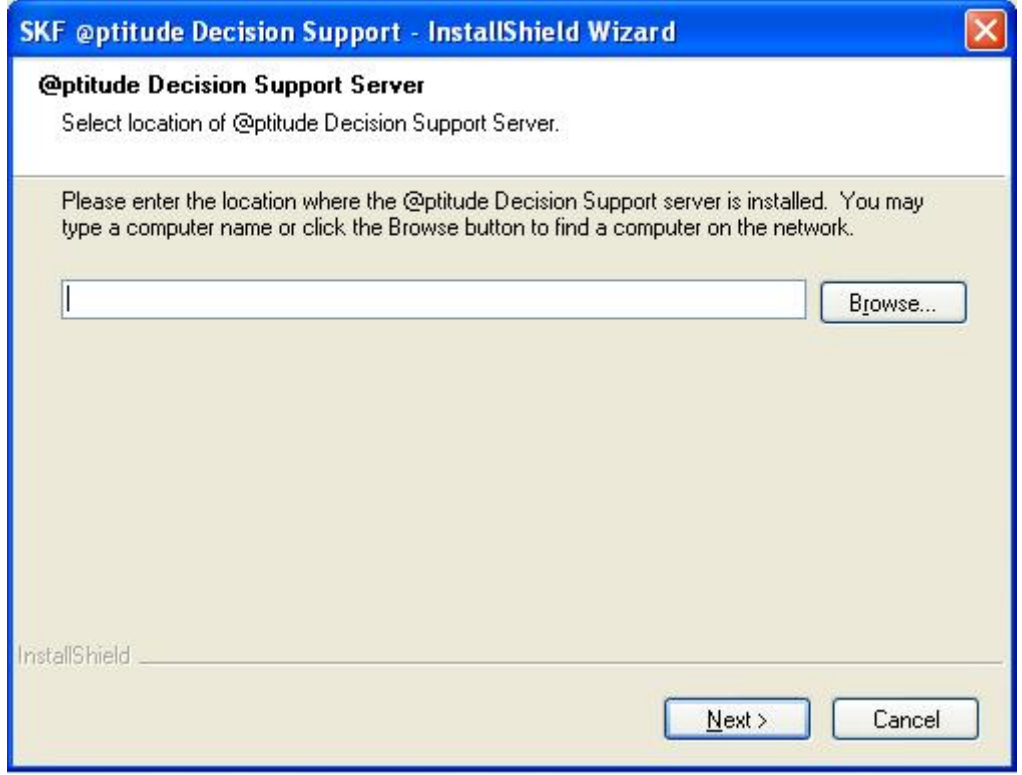

Figure 1 - 6. The **@ptitude Decision Support Server** Screen.

- Enter the location where the @ptitude Decision Support Server is installed or use the **Browse** button to locate the server on the network.
- Click **Next**. @ptitude Decision Support Client installation begins.
- When the installation is complete, the final setup screen displays. Click **Finish**.

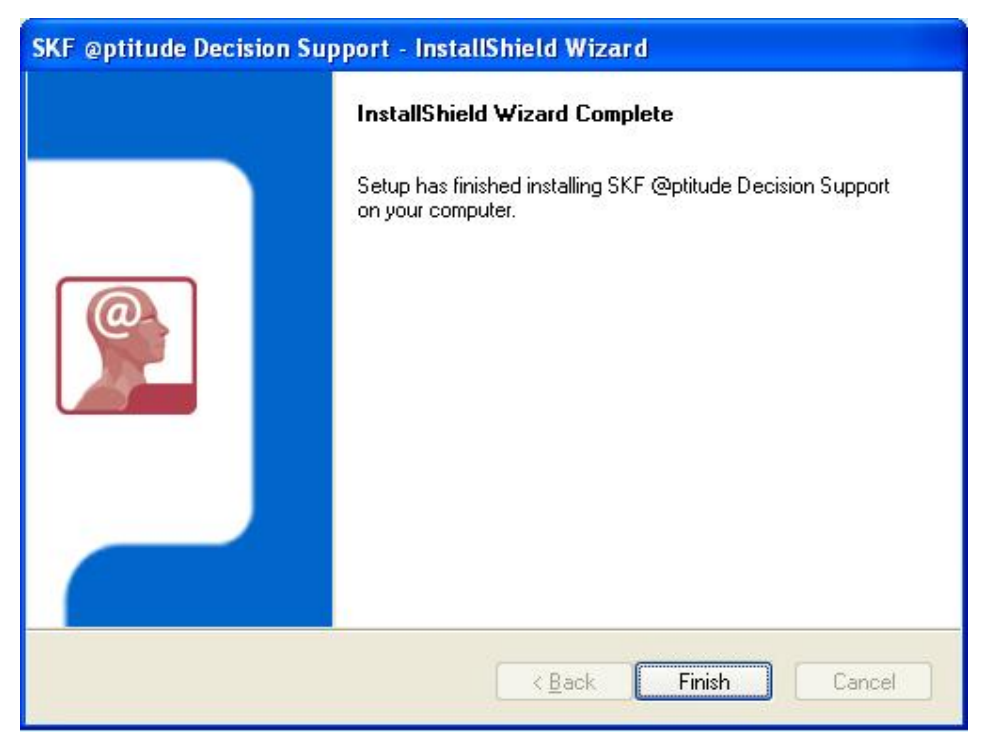

Figure 1 - 7. The **InstallShield Wizard Complete** Page.

## <span id="page-30-0"></span>**Working with Different Database Providers**

By default, @ptitude Decision Support uses a Microsoft Access database. If you intend to use Microsoft Access for your database, no further action is required. If you wish to use Oracle or Microsoft SQL Server instead, you will need to manually create and configure the database.

> The Oracle or SQL Server database manager must already exist prior to creating a blank database.

## **To configure a database:**

- Select **Run** from your **Start** menu.
- Browse to **skfdsconfig.exe** file your \@ptitudeView Data folder.

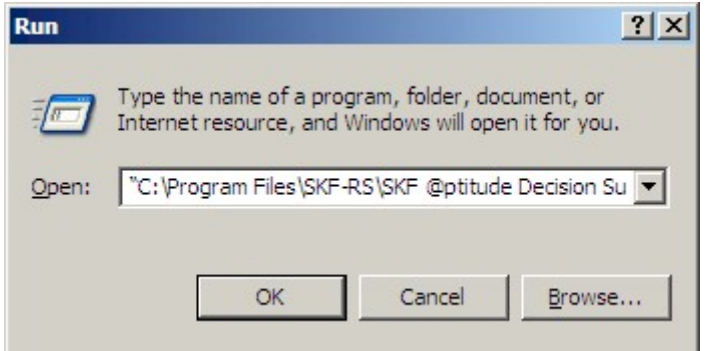

Figure A - 8. The **Run** Dialog.

- Click in the **Open**: field, and press the right arrow to advance to the end of the text line.
- After ".exe" type: (press spacebar) -admin (press spacebar) -dbconfig. The end of the line should look like this: skfdsconfig.exe" -admin –dbconfig.

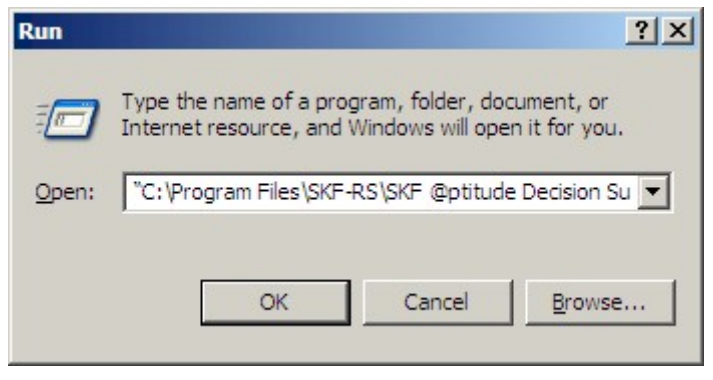

Figure A - 9. The **Run** Dialog.

Select **OK**.

The **Database Configuration** screen opens with Admin options.

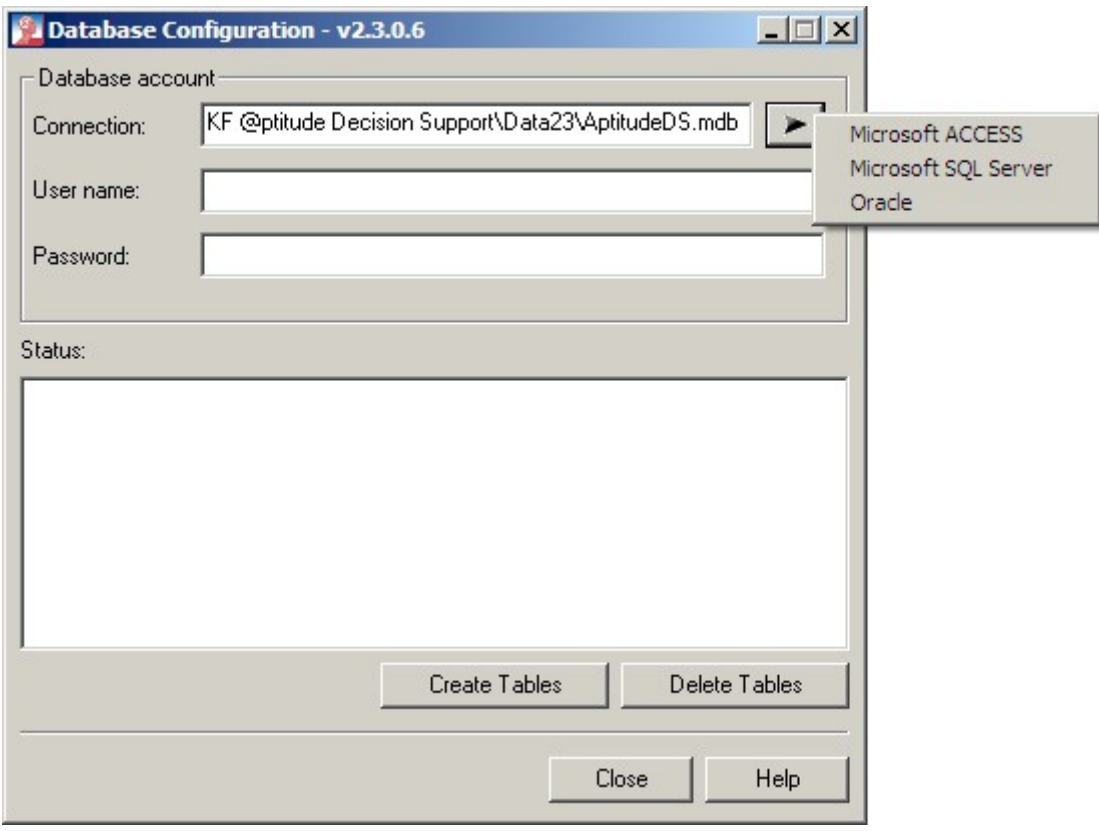

Figure A - 10. The **Database Configuration** Dialog.

- Click the arrow button next to the **Connection** field to open a list of the available databases. Your options are:
	- Microsoft ACCESS
	- Microsoft SQL Server
	- Oracle
- Select the desired database from the list.
- Enter the appropriate connection information following the guidelines in the sections below.
- Click **Create Tables**.

The **Administrator Password** dialog opens.

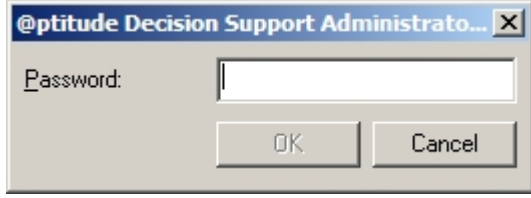

Figure A - 11. The **Administrator Password** Dialog.

The password is the minutes past midnight on your computer clock. For example, if the current time on your computer clock is 1:32 PM, the password would be 812 (13X60=780 + 32 minutes = 812).

- Enter the appropriate number and click **OK**. The tables are added to the database. A confirmation message appears to indicate the tables have been successfully created.
- Click **OK**.

## **Connection information for Oracle**

- Open the Database Configuration dialog as described above.
- Select **Oracle** from the **Connection** list. Default Oracle connection information is entered in the field.
- You may need to change the Oracle Instance name in the "Data Source" parameter to match your install.
	- $\triangleright$  For @ptitude Analyst, the Data Source is usually:

**Cmlocal** = for single user installations

**Cmserver** = for network installations

**XE** = for Oracle Express installations

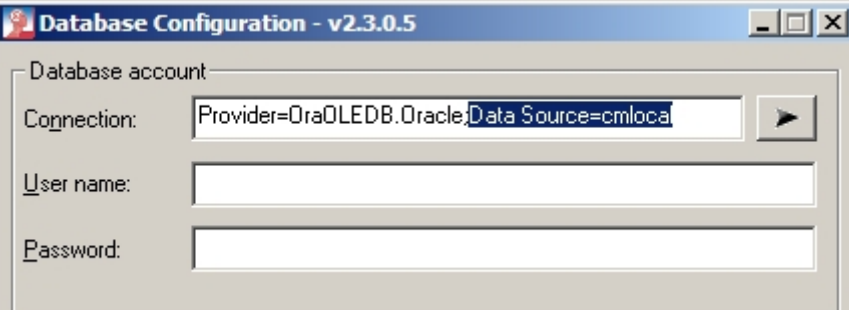

Figure A - 12.

The **Database Configuration** Dialog with Oracle Connection Information.

Enter the user name and password for the connection.

The user name and password entered here must have rights to connect and create in the database.

 $\triangleright$  For @ptitude Analyst, the user name and password is usually:

## **User name**: SKFUSER1

## **Password**: cm

- Finish creating the tables as described above.
- For Oracle connection an ODBC DSN is recommended, instead of OLE DB provider.

## **M/S SQL Server**

- Open the Database Configuration dialog as described above.
- Select **Microsoft SQL Server** from the **Connection** list. Default SQL Server connection information is entered in the field.
- You may need to add your server name in the **Connection** field. Enter the server name in the format "Data Source<servername>." For example, if your server name is SVR301, the connection string would read: "Provider=sqloledb;Data Source=SVR301;Initial Catalog=Aptitude."

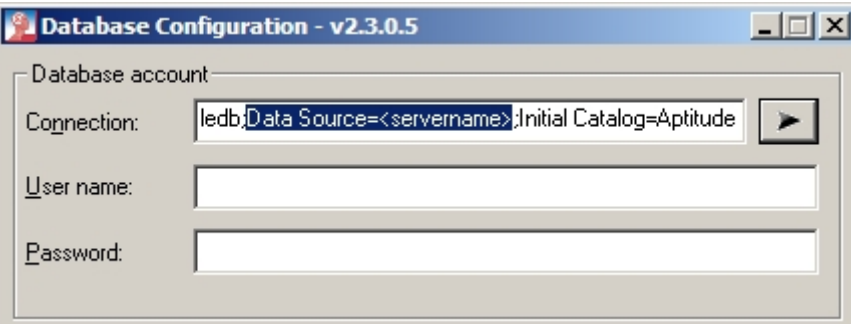

Figure A - 13.

The **Database Configuration** Dialog with MS SQL Connection Information.

When using Microsoft SQL Server as the @ptitude Decision Support database, the connection string must use OLE DB provider and not an ODBC DSN. The ODBC DSN has an issue with multiple threads accessing the same open Connection. For more information, please refer to the Microsoft articles:

<http://support.microsoft.com/default.aspx?scid=kb;en-us;175313>

and

<http://support.microsoft.com/default.aspx?scid=kb;EN-US;110227>

Enter the user name and password for the connection.

The user name and password entered here must have rights to connect and create in the database.

• Finish creating the tables as described above.

## **M/S Access**

An empty @ptitude Decision Support Access database is provided and installed in the Data23 folder.

# **Index**

## **A**

Access database 1-15

## **C**

Client Installation 1-9

## **D**

```
database 
Access 1-15 
Microsoft SQL Server 1-15 
Oracle 1-15
```
## **I**

installation menu 1-3, 1-9

## **L**

License Key Manager import key file 1-8

## **M**

Microsoft Access 1-15 SQL Server 1-15

## **O**

Oracle 1-15

## **S**

Server Installation 1-3 SQL Server 1-15 system requirements 1-1